# Welcome to the Learning Center

INTERSESSION/SPRING 2023

### Services Available Through Learning Center

- Tutoring: writing, math, sciences, social sciences, EMLS, modern languages, Medical Assisting.
- $\blacktriangleright$ Workshops: English, Math, Biology, Criminal Justice, OTA
- $\blacktriangleright$ DOTAs: English, Modern Languages, Criminal Justice, History
- $\blacktriangleright$ Conversation Circles: practice English speaking and listening
- Services are in-person in Dunlap Hall and online through Zoom in Canvas; however, you must **register** for the Learning Center and make an **appointment** through your Starfish account (except for writing tutoring and DOTAs which are drop-in)

# **Access to In-person or Online Tutoring by:**

**SANTA ANA** 

Registering to LRN 095 through Self-Service & Self-enroll through Canvas

> **Registration is required by all students who wish to use tutoring services**

# 1. Log in to Self-Service with your Student Credentials.

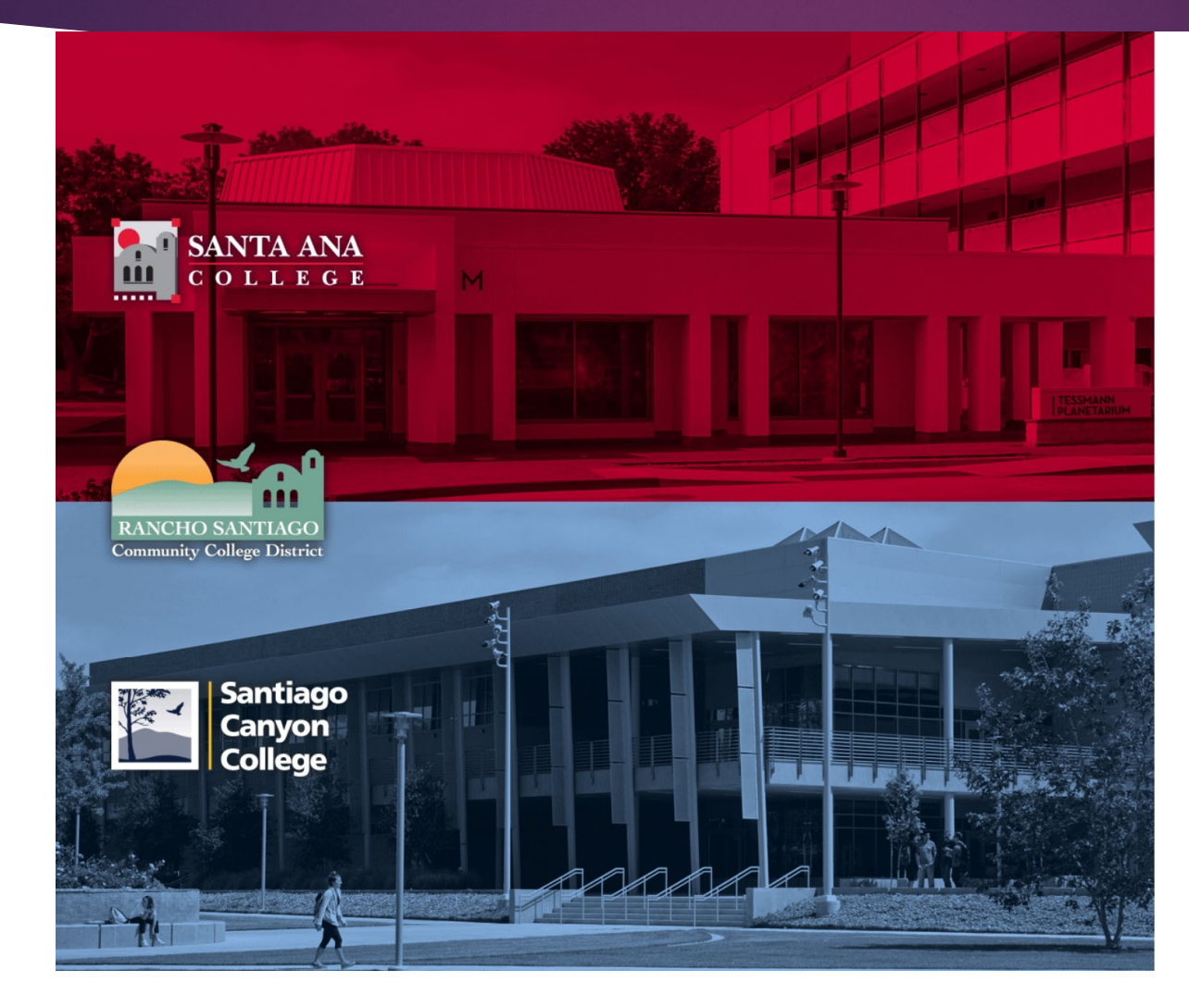

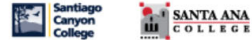

Sign in with your organizational account

someone@example.com

Password

□ Keep me signed in

Sign in

Login authentication screens are changing. **Learn More - Single Sign-On FAQs Retrieve Username or Reset Password** 

For Students:

- · WebAdvisorID@student.sccollege.edu
- · WebAdvisorID@student.sac.edu
- Example: ab12345@student.sac.edu

#### For Employees:

- · LastName\_FirstName@sccollege.edu
- LastName\_FirstName@sac.edu
- LastName\_FirstName@rsccd.edu
- Example: Smith\_John@rsccd.edu

© 2016 Microsoft

# 2. Under Home screen, click 'Student Planning'

Hello, Welcome to Colleague Self-Service! Choose a category to get started.

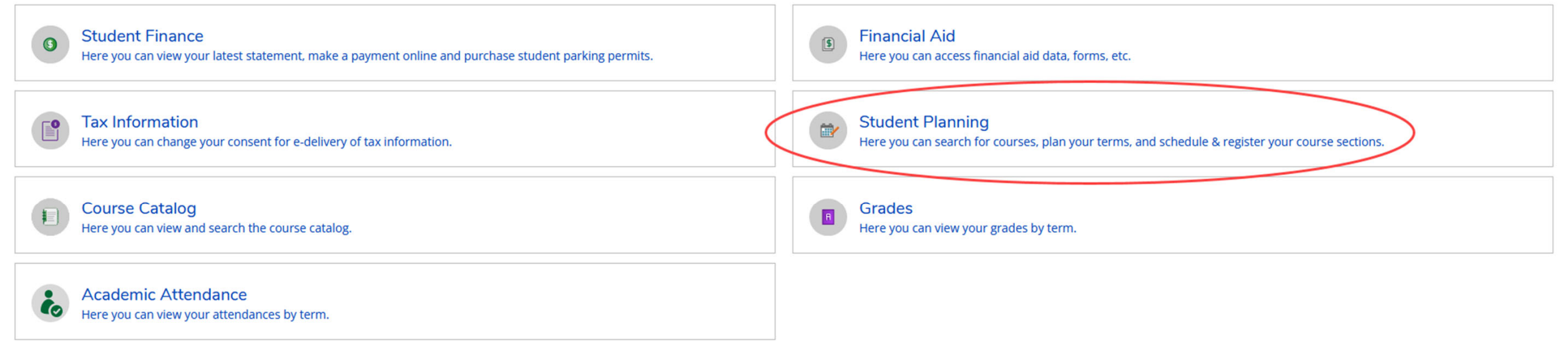

3. On the search bar, type in section number "**23465**". Then click on 'Magnifier' symbol.

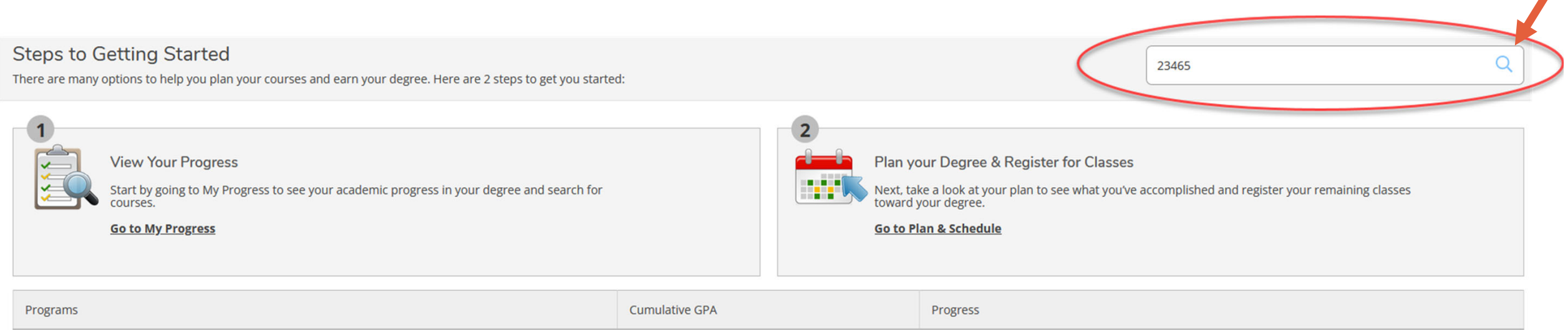

# 4. Click on 'View Available Section for LRN-95'.

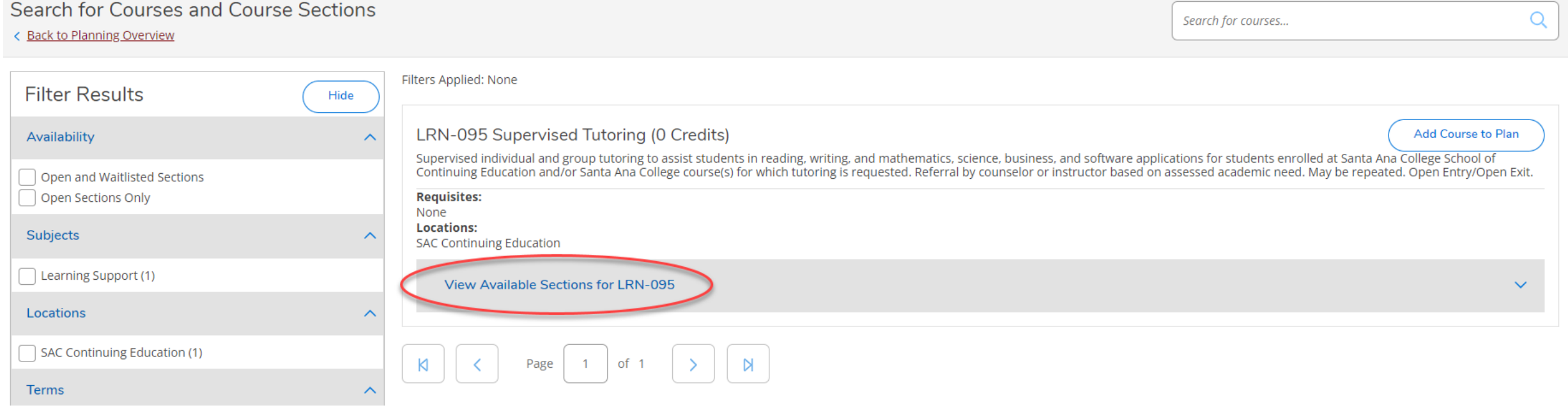

# 5. Click on 'Add Section to Schedule'.

### Search for Courses and Course Sections

#### < Back to Planning Overview

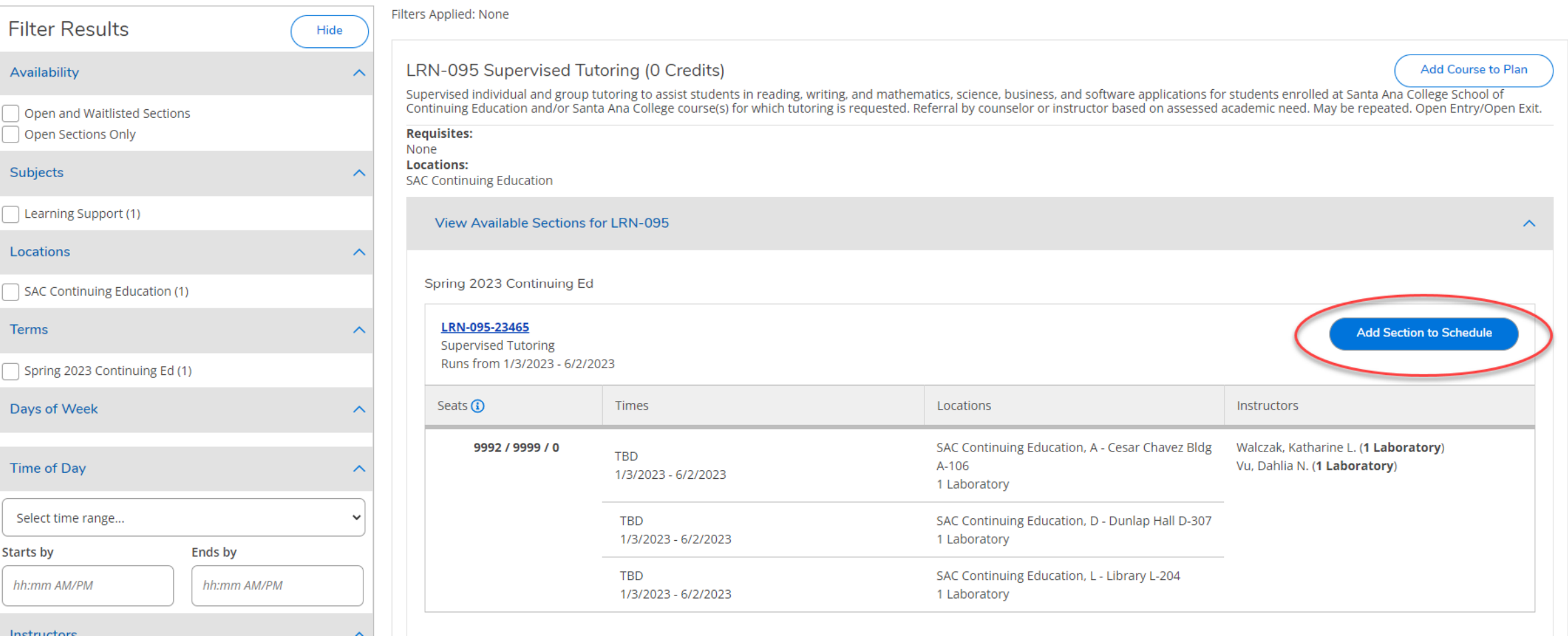

 $\alpha$ 

Search for courses...

### 6. Verify information as shown below. Then, click 'Add Section'.

### **Section Details**

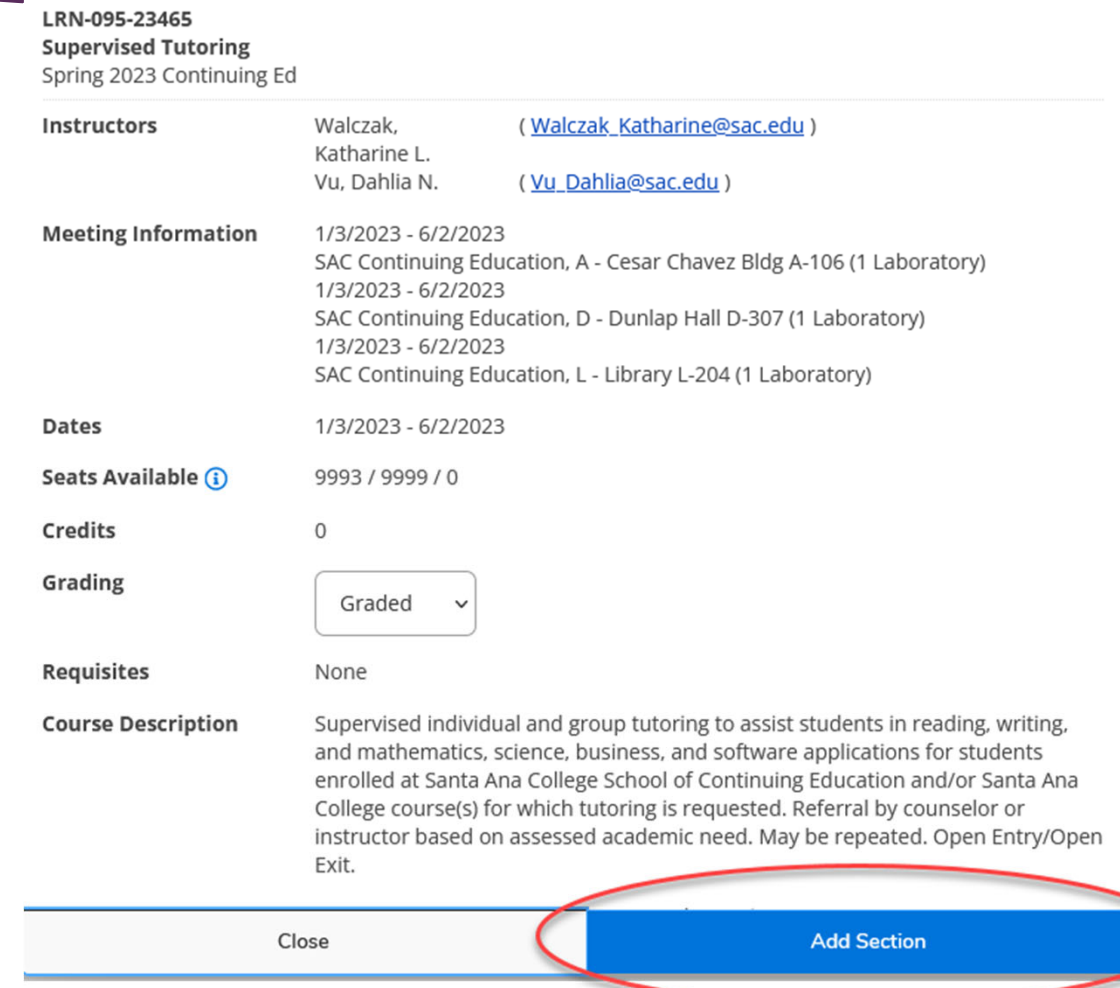

### 7. Click 'Home' symbol at the top left to return to the Home screen. Then, click 'Register'.

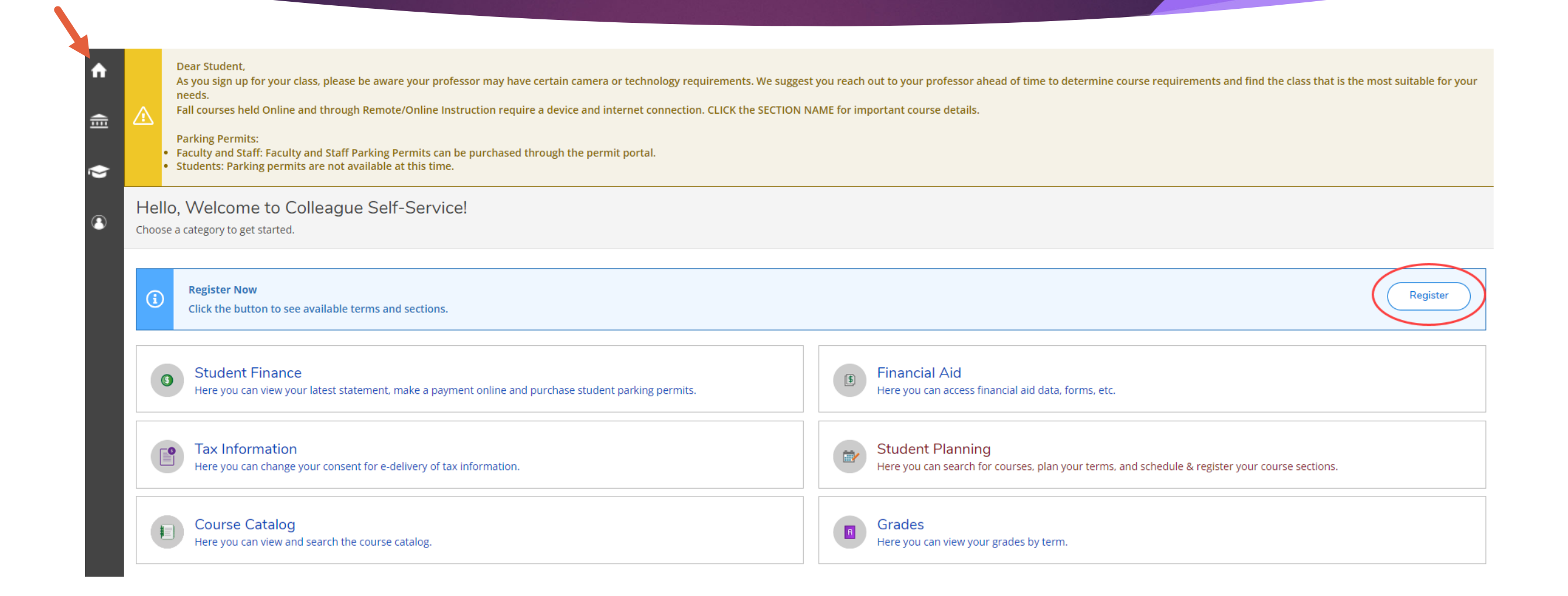

# 8. Select the section, then click 'Register'

Register for Classes

Select sections you wish to register for.

Cancel

Spring 2023 Continuing Ed

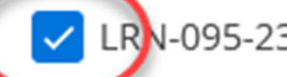

LRN-095-23465: Supervised Tutoring (0 Credits)

Register

# 9. You are now successfully register for Learning Center

**Register for Classes** 

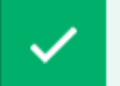

You are now registered for your courses.

Spring 2023 Continuing Ed

↓ LRN-095-23465: Supervised Tutoring (0 Credits)

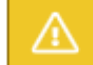

LRN-095-23465 - Warning: Student's academic level doesn't match the course LRN-095-23465.

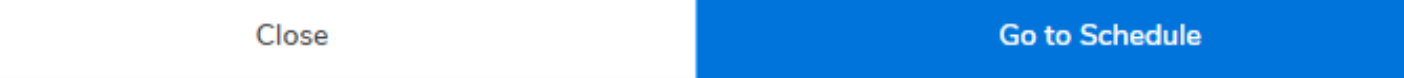

## 9. Self-enroll to SAC Online Tutoring

### Click on the link **https://rsccd.instructure.com/enroll/9RK37K**

Sign-in to Canvas with your Student credentials

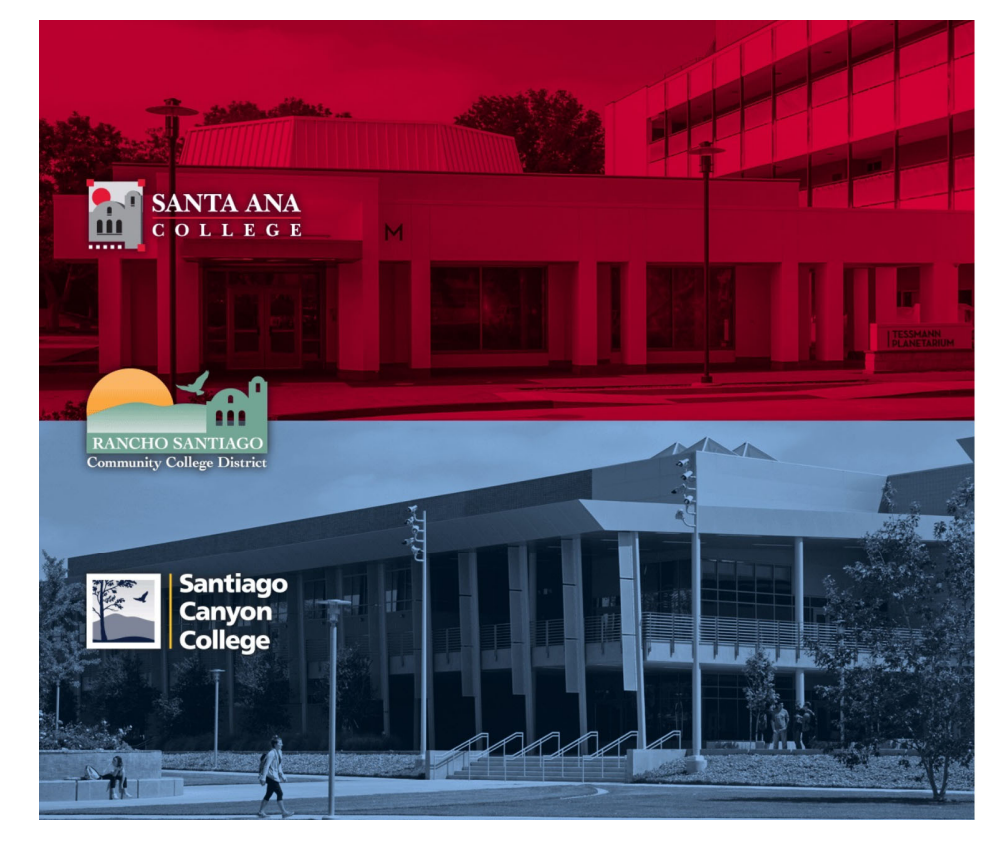

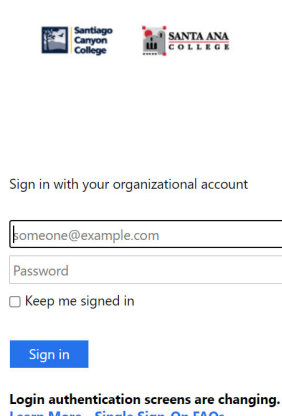

#### Learn More - Single Sign-On FAQs **Retrieve Username or Reset Password**

For Students: · WebAdvisorID@student.sccollege.edu · WebAdvisorID@student.sac.edu Example: ab12345@student.sac.edu

- For Employees: · LastName\_FirstName@sccollege.edu
- · LastName\_FirstName@sac.edu
- · LastName\_FirstName@rsccd.edu Example: Smith\_John@rsccd.edu

C 2016 Microsoft

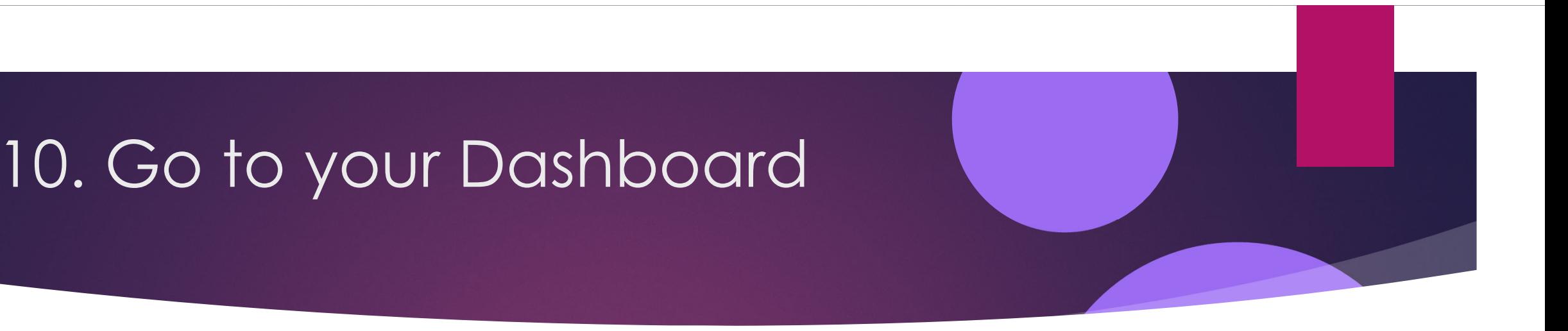

• Click on **Enroll in Course** 

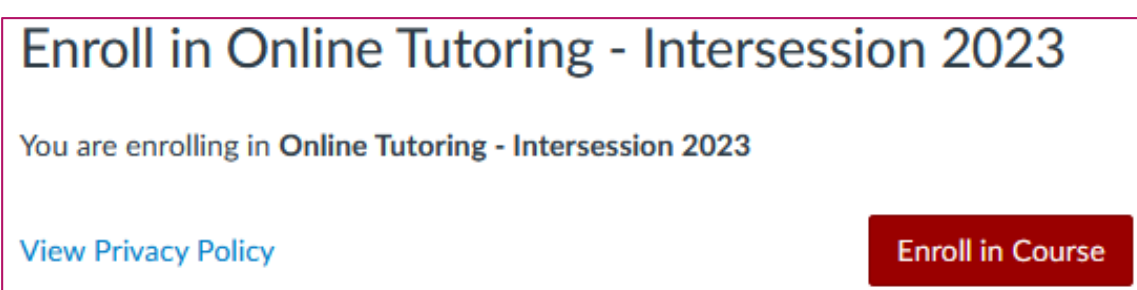

• A message will appear stating you have successfully enrolled in the course.

•**You will be able to access tutoring in the listed Conferzoom hours** 

# On Your Canvas Dashboard

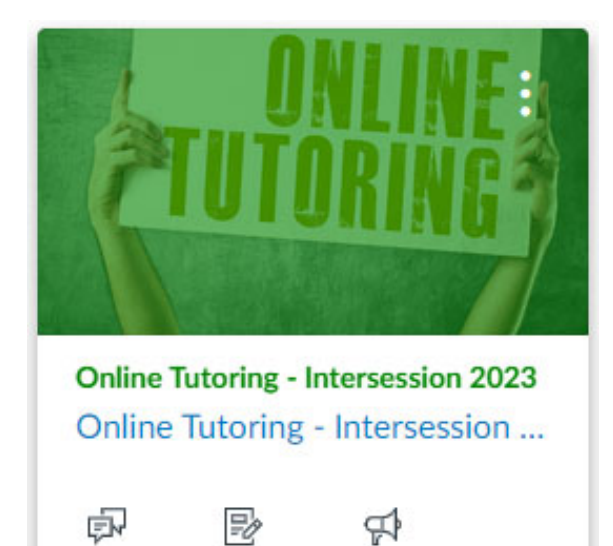

**Online Tutoring - Intersession 2023** 

Welcome to Online Tutoring

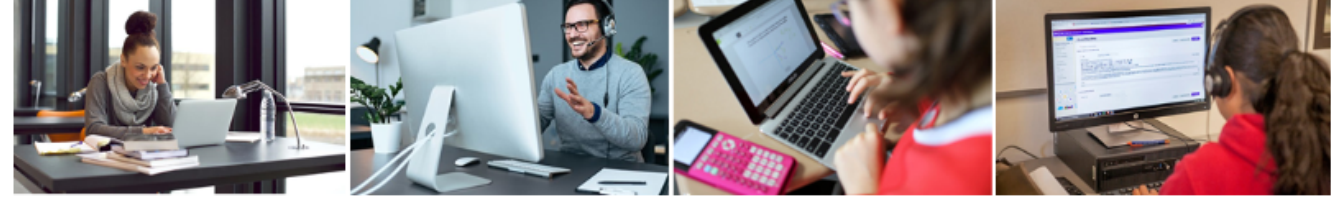

Register for Online Tutoring in WebAdvisor.

If you are not registered, click here for directions  $\mathbb{B}_2$ .

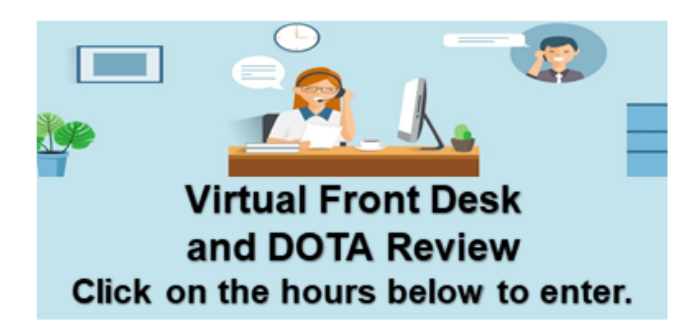

Monday - Thursday: 1:30 p.m. - 4:30 p.m. (in-person and online)

6:00 p.m. - 7:30 p.m. (online only)

Saturday: 9:00 a.m. - 12:00 p.m. (online only)